### <span id="page-0-0"></span>**Dell™ 2208WFP Flat Panel Monitor User's Guide**

#### **About Your Monitor**

[Product Features](file:///C:/data/Monitors/2208WFP/en/ug/about.htm#Product%20Features) [Identifying Parts and Controls](file:///C:/data/Monitors/2208WFP/en/ug/about.htm#Identifying) Monitor Specifications [Universal Serial Bus \(USB\) Interface](file:///C:/data/Monitors/2208WFP/en/ug/about.htm#Universal%20Serial%20Bus%20(USB)%20Interface) [Plug and Play Capability](file:///C:/data/Monitors/2208WFP/en/ug/about.htm#plug_and_play_capability) [Maintenance](file:///C:/data/Monitors/2208WFP/en/ug/about.htm#Maintenance) Guidelines

#### **Setting Up the Monitor** [Attaching the Stand the Monitor](file:///C:/data/Monitors/2208WFP/en/ug/setup.htm#Attaching%20the%20Stand%20the%20Monitor)

[Connecting Your Monitor](file:///C:/data/Monitors/2208WFP/en/ug/setup.htm#Connecting%20Your%20Monitor) [Organizing the Cables](file:///C:/data/Monitors/2208WFP/en/ug/setup.htm#Organizing%20Your%20Cables)  [Attaching the Soundbar \(Optional\)](file:///C:/data/Monitors/2208WFP/en/ug/setup.htm#Attaching%20the%20Soundbar%20(Optional)) [Removing the Stand](file:///C:/data/Monitors/2208WFP/en/ug/setup.htm#Removing%20the%20Stand)

#### **Operating the Monitor**

[Using the Front Panel Controls](file:///C:/data/Monitors/2208WFP/en/ug/operate.htm#Using%20the%20Front%20Panel)  [Using the On-Screen Display \(OSD\)](file:///C:/data/Monitors/2208WFP/en/ug/operate.htm#Using%20the%20OSD)  **Setting the Optimal Resolution** [Using the Dell Soundabr \(Optional\)](file:///C:/data/Monitors/2208WFP/en/ug/operate.htm#Using%20the%20Dell%20Soundbar%20(Optional)) [Using the Tilt, Swivel, and Vertical Extension](file:///C:/data/Monitors/2208WFP/en/ug/operate.htm#Using%20the%20Tilt,%20Swivel,%20and%20Vertical%20Extension)  [Rotating the Monitor](file:///C:/data/Monitors/2208WFP/en/ug/operate.htm#Rotating%20the%20Monitor) [Adjusting the Rotating Settings of Your Operating System](file:///C:/data/Monitors/2208WFP/en/ug/operate.htm#Adjusting%20the%20Rotating%20Settings%20of%20Your%20Operating%20System)

#### **Solving Problems**

Monitor Specific Troubleshooting [Common Problems](file:///C:/data/Monitors/2208WFP/en/ug/solve.htm#Common%20Problems) [Product Specific Problems](file:///C:/data/Monitors/2208WFP/en/ug/solve.htm#Product%20Specific%20Problems) [Universal Serial Bus \(USB\) Specific Problems](file:///C:/data/Monitors/2208WFP/en/ug/solve.htm#Universal%20Serial%20Bus%20(USB)%20Specific%20Problems) [Dell](file:///C:/data/Monitors/2208WFP/en/ug/solve.htm#Card%20Reader%20Troubleshooting)[™](file:///C:/data/Monitors/2208WFP/en/ug/solve.htm#SoundbarOptionalTroubleshooting) [Soundbar Troubleshooting](file:///C:/data/Monitors/2208WFP/en/ug/solve.htm#Troubleshooting%20the%20Dell%E2%84%A2%20Soundbar)

#### **Appendix**

**[Safety Instructions](file:///C:/data/Monitors/2208WFP/en/ug/appendx.htm#Safety%20Information)** [FCC Notice \(U.S. Only\) and Other Regulatory Information](file:///C:/data/Monitors/2208WFP/en/ug/appendx.htm#FCC%20Notice)  [Contacting Dell](file:///C:/data/Monitors/2208WFP/en/ug/appendx.htm#Contacting%20Dell)

#### **Notes, Notices, and Cautions**

**NOTE:** A NOTE indicates important information that helps you make better use of your computer.

**NOTICE:** A NOTICE indicates either potential damage to hardware or loss of data and tells you how to avoid the problem.

CAUTION: A CAUTION indicates a potential for property damage, personal injury, or death.

### **Information in this document is subject to change without notice. © 2007 Dell Inc. All rights reserved.**

Reproduction in any manner whatsoever without the written permission of Dell Inc. is strictly forbidden.

Trademarks used in this text: *Dell, the DELL* logo, *Inspiron, Dell Precision, Dimension, OptiPlex, Latitude, PowerFadge, PowerVault, PowerPapy, and Dell OpenManage are trademarks of Dell<br>Inc; <i>Microsoft, Windows, end Win* 

Other trademarks and trade names may be used in this document to refer to either the entities claiming the marks and names or their products. Dell Inc. disclaims any<br>proprietary interest in trademarks and trade names other

Model 2208WFP

August 2007 Rev. A00

#### <span id="page-1-0"></span>**About Your Monitor Dell™ 2208WFP Flat Panel Monitor User's Guide**

- **[Product Features](#page-1-1)**
- **O** [Identifying Parts and Controls](#page-1-2)
- **O** [Monitor Specifications](#page-3-1)
- [Universal Serial Bus \(USB\) Interface](#page-5-1)
- **[Plug and Play Capability](#page-6-1)**
- **O** [Maintenance Guidelines](#page-8-1)

### **Product Features**

The **2208WFP** flat panel display has an active matrix, thin-film transistor (TFT), liquid crystal display (LCD). The monitor features include:

- 22-inch (573.6 mm) viewable area display.
- 1680 x 1050 resolution, plus full-screen support for lower resolutions.
- Wide viewing angle to allow viewing from a sitting or standing position, or moving side-to-side.
- Tilt, swivel, vertical extension and rotate adjustment capabilities.
- Removable pedestal and VESA 100 mm mounting holes for flexible mounting solutions.
- Plug and play capability if supported by your system.
- On-Screen Display (OSD) adjustments for ease of set-up and screen optimization.
- Software and documentation CD includes an information file (INF), Image color Matching File (ICM), and product documentation.
- Energy Saver feature for Energy Star compliance.
- Security lock slot.

### <span id="page-1-2"></span>**Identifying Parts and Features**

#### <span id="page-1-1"></span>**Front View**

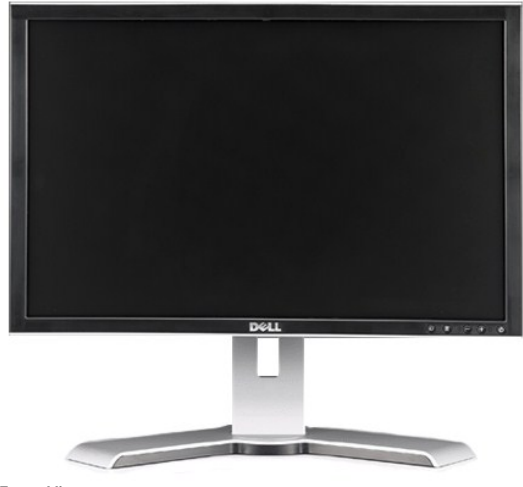

**Front View**

<span id="page-2-0"></span>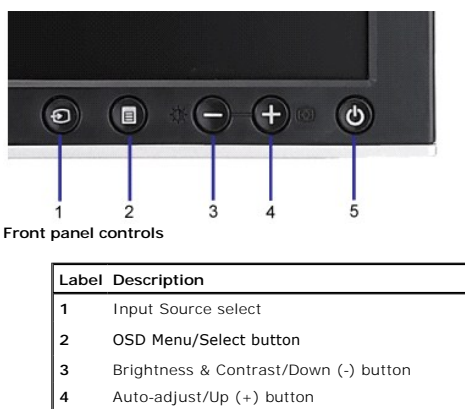

**5** Power button (with power light indicator)

### **Back View**

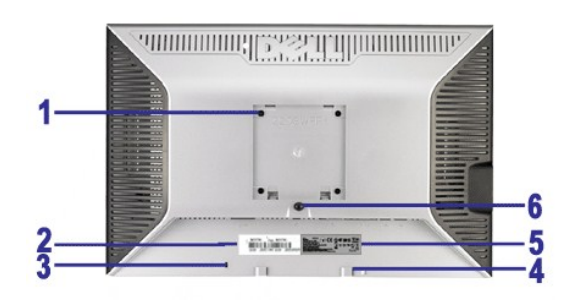

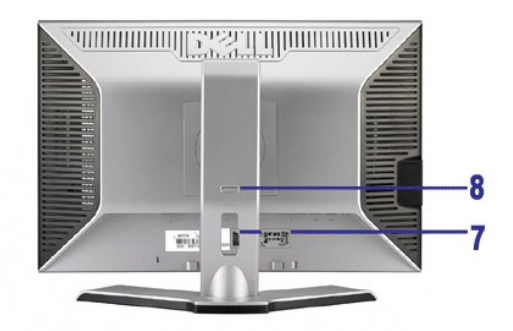

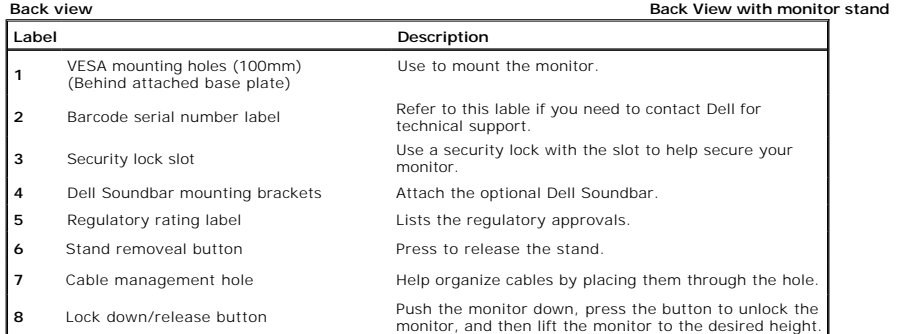

### **Side View**

<span id="page-3-0"></span>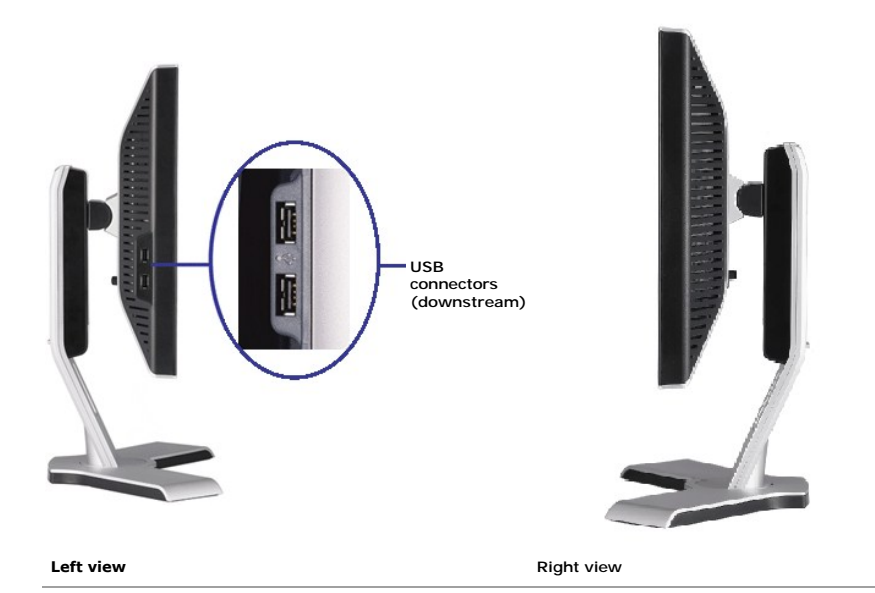

#### **Bottom View**

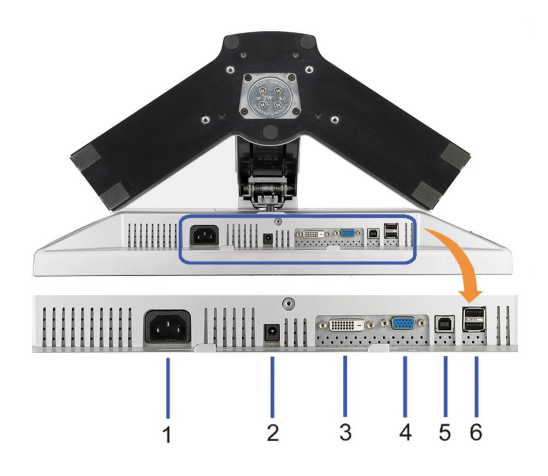

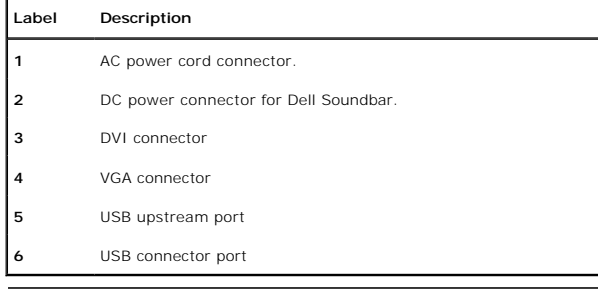

### <span id="page-3-1"></span>**Monitor Specifications**

The following sections give you information about the various power management modes and pin assignments for various connectors for your monitor.

#### **Power Management Modes**

If you have VESA's DPM™ compliance display card or software installed in your PC, the monitor can automatically reduce its power consumption when not in use.<br>*Mode\** . If the computer detects input from keyboard, mouse, o

**VESA Modes Horizontal Sync Vertical Sync Video Power Indicator Power Consumption**

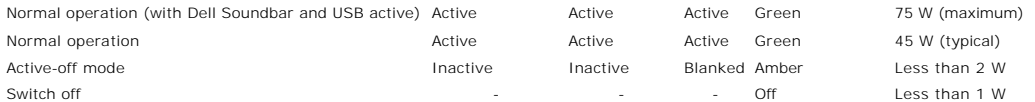

The OSD will only function in the *normal operation* mode. When the **menu** or **plus** buttons are pressed in Active-off mode, one of the following messages will be di<br>Analog Input In Power Save Mode. Press Computer Power Bu

**NOTE:** This monitor is **ENERGY STAR**®-compliant as well as TCO '99/TCO '03 power management compatible.

\* Zero power consumption in OFF mode can only be achieved by disconnecting the main cable from the monitor.

#### **Pin Assignments**

#### **VGA Connector**

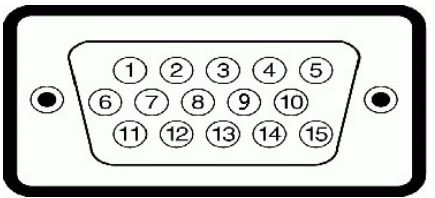

 $\overline{P}$ **15-pin Side of the Connected Signal Cable**

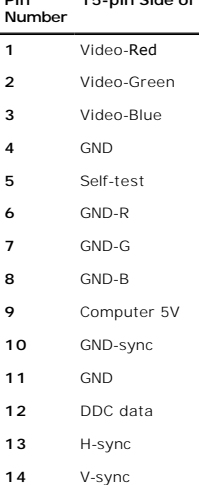

**15** DDC clock

#### **DVI Connector**

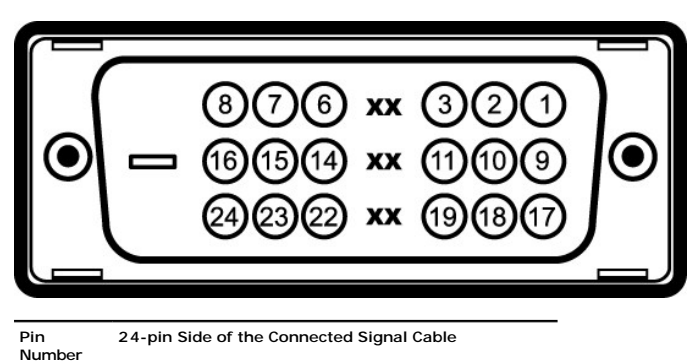

- **1** T.M.D.S. Data 2-
- **2** T.M.D.S. Data 2+
- **3** T.M.D.S. Data 2 Shield
- **4** No connector
- **5** No connector

<span id="page-5-0"></span>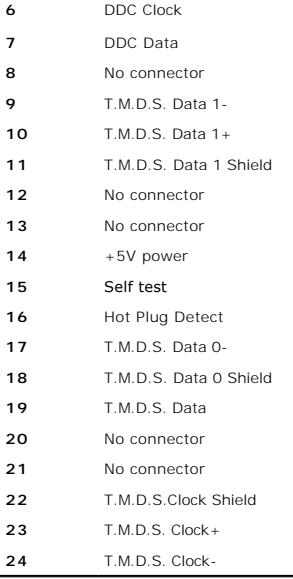

### <span id="page-5-1"></span>**Universal Serial Bus (USB) Interface**

This section gives you information about the USB ports that are available on the left side of your monitor.

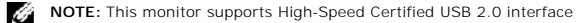

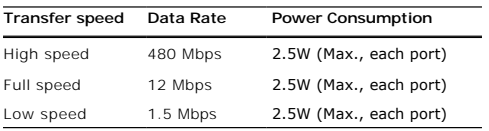

#### **USB Upstream Connector**

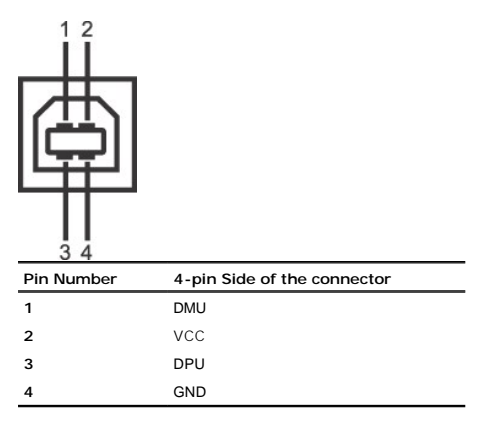

#### **USB Downstream Connector**

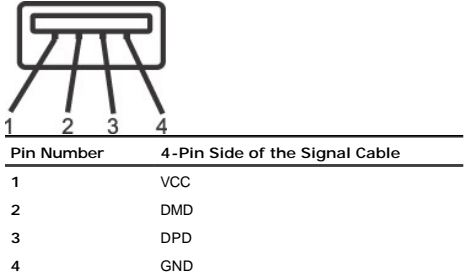

#### <span id="page-6-0"></span>**USB Ports**

l 1 upstream - rear l 4 downstream - 2 on rear; 2 on left side

### **NOTE:** USB 2.0 functionality requires a USB 2.0-capable computer

**NOTE:** The monitor's USB interface works only when the monitor is on or in power save mode. If you turn off the monitor and then turn it on, the attached<br>seconds to resume normal functionality.

### <span id="page-6-1"></span>**Plug and Play Capability**

You can install the monitor in any Plug and Play-compatible system. The monitor automatically provides the computer system with its Extended Display Identificat<br>Channel (DDC) protocols so the system can configure itself an

#### **Flat Panel Specifications**

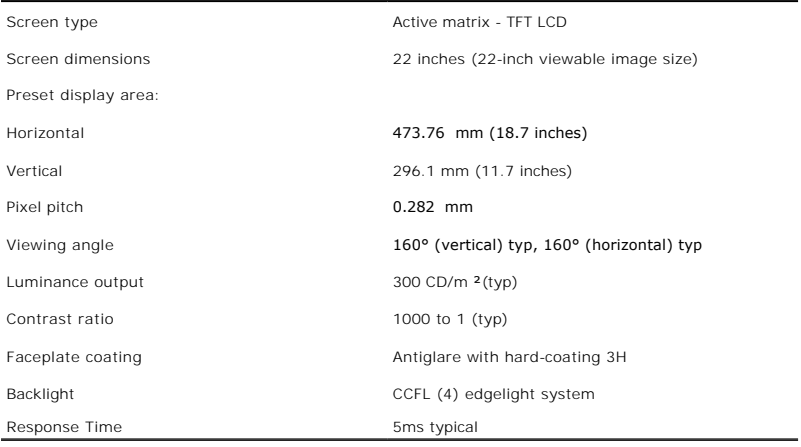

#### **Resolution Specifications**

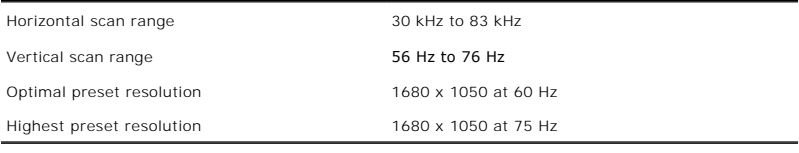

#### **Video Supported Modes**

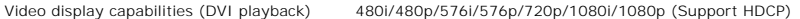

#### **Preset Display Modes**

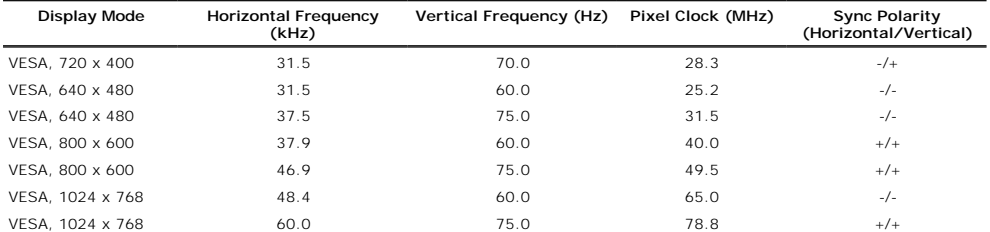

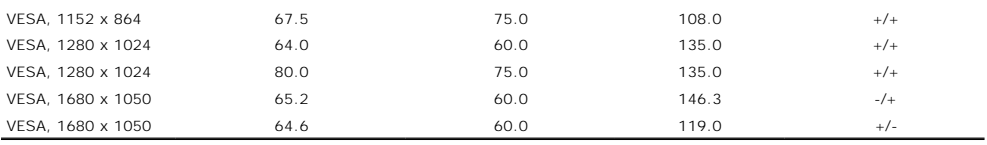

### **Electrical Specifications**

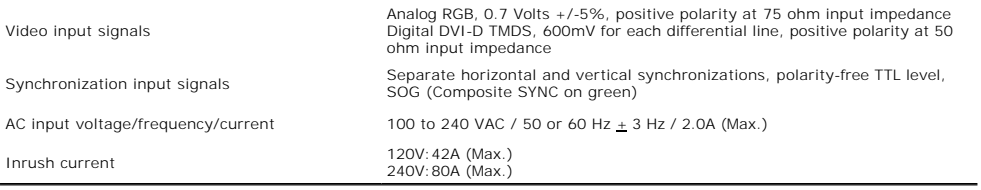

### **Physical Characteristics**

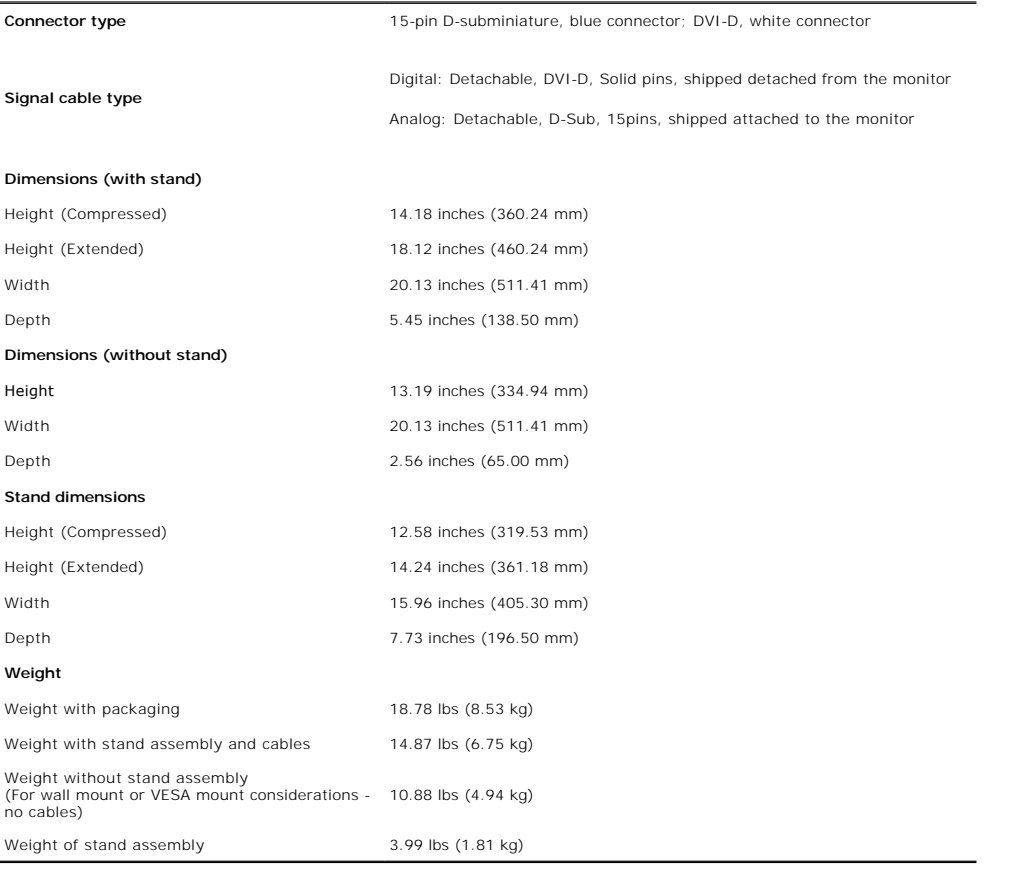

### **Environmental Characteristics**

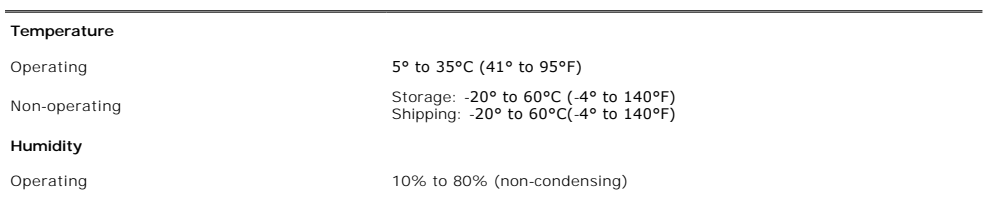

<span id="page-8-0"></span>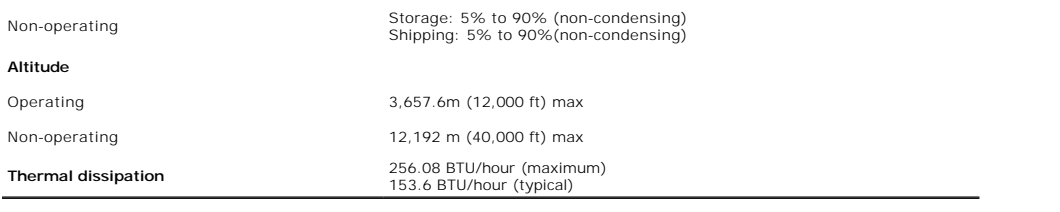

#### <span id="page-8-1"></span>**Maintenance Guidelines**

#### **Cleaning Your Monitor**

**CAUTION: Read and follow the [safety instructions](file:///C:/data/Monitors/2208WFP/en/ug/appendx.htm#Safety%20Information) before cleaning the monitor.**   $\bigwedge$ 

**CAUTION: Before cleaning the monitor, unplug the monitor power cable from the electrical outlet.**   $\bigwedge$ 

For best practices, follow the instructions in the list below while unpacking, cleaning, or handling your monitor:

- l To clean your antistatic screen, lightly dampen a soft, clean cloth with water. If possible, use a special screen-cleaning tissue or solution suitable for the
- antistatic coating. Do not use benzene, thinner, ammonia, abrasive cleaners, or compressed air.<br>1 Use a lightly-dampened, warm cloth to clean the monitor. Avoid using detergent of any kind as some detergents leave a milky
- 
- 

### <span id="page-9-0"></span>**Appendix**

**Dell™ 2208WFP Flat Panel Monitor User's Guide**

- [Safety Instructions](#page-9-1)
- **O** FCC Notice (U.S. Only) and Other Regulatory Information

**O** [Contacting Dell](#page-9-3)

# <span id="page-9-1"></span>**CAUTION: Safety Instructions**

**CAUTION: Use of controls, adjustments, or procedures other than those specified in this documentation may result in exposure to shock, electrical hazards, and/or mechanical hazards.** 

For information on safety instructions, see the *Product Information Guide*.

### <span id="page-9-2"></span>**FCC Notices (U.S. Only) and Other Regulatory Information**

For FCC notices and other regulatory information, see the regulatory compliance website located at **www.dell.com\regulatory\_compliance**.

#### <span id="page-9-3"></span>**Contacting Dell**

For customers in the United States, call 800-WWW-DELL (800-999-3355).

**NOTE:** If you do not have an active Internet connection, you can find contact information on your purchase invoice, packing slip, bill, or Dell product catalog

Dell provides several online and telephone-based support and service options. Availability varies by country and product, and some services may not be<br>available in your area. To contact Dell for sales, technical support, o

#### **1.** Visit **support.dell.com**.

- **2.** Verify your country or region in the **Choose A Country/Region** drop-down menu at the bottom of the page.
- **3.** Click **Contact Us** on the left side of the page.
- **4.** Select the appropriate service or support link based on your need.
- **5.** Choose the method of contacting Dell that is convenient for you.

### <span id="page-10-0"></span>**Setting Up Your Monitor**

**Dell™ 2208WFP Flat Panel Monitor User's Guide**

### **If you have a Dell™ desktop or a Dell™ portable computer with internet access**

1. Go to **http://support.dell.com,** enter your service tag, and download the latest driver for your graphics card.

2. After installing the drivers for your Graphics Adapter, attempt to set the resolution to **1680 x 1050** again.

**NOTE:** If you are unable to set the resolution to 1680 x 1050, please contact Dell™ to inquire about a Graphics Adapter that supports these resolutions.

### <span id="page-11-0"></span>**Setting Up Your Monitor**

**Dell™ 2208WFP Flat Panel Monitor User's Guide**

### **If you have non Dell™ desktop, portable computer, or graphic card**

1. Right-click on the desktop and click **Properties**.

- 2. Select the **Settings** tab.
- 3. Select **Advanced**.
- 4. Identify your graphics controller supplier from the description at the top of the window (e.g. NVIDIA, ATI, Intel etc.).
- 5. Please refer to the graphic card provider website for updated driver.
- 6. After installing the drivers for your Graphics Adapter, attempt to set the resolution to **1680 x 1050** again.

**NOTE:** If you are unable to set the resolution to 1680 x 1050 , please contact the manufacturer of your computer or consider purchasing a graphics adapter that will support the video resolution of 1680 x 1050.

#### <span id="page-12-0"></span>**Operating the Monitor Dell™ 2208WFP Flat Panel Monitor User's Guide**

- [Using the Front Panel Controls](#page-12-1)
- [Using the On-Screen Display \(OSD\) Menu](#page-13-1)
- [Setting the Optimal Resolution](#page-18-1)
- [Using the Dell Soundbar \(Optional\)](#page-18-2)
- [Using the Tilt, Swivel, and Vertical Extension](#page-19-1)
- **•** Rotating the Monitor
- [Adjusting the Rotation Display Settings of Your System](#page-21-0)

#### <span id="page-12-1"></span>**Using the Front Panel**

Use the control buttons on the front of the monitor to adjust the characteristics of the image being displayed. As you use these buttons to adjust the controls, an OSD shows the numeric values of the characteristics as they change.

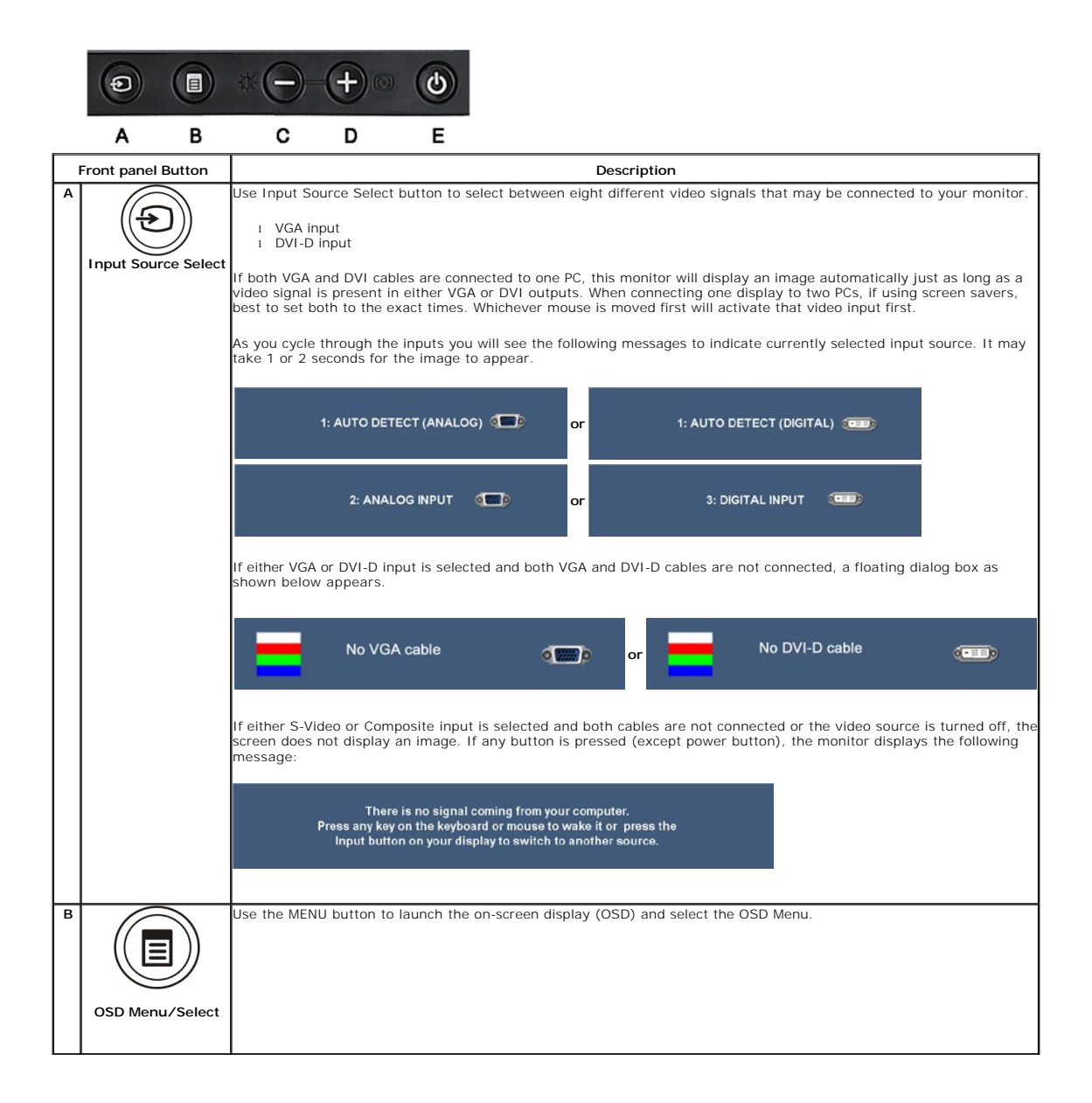

<span id="page-13-0"></span>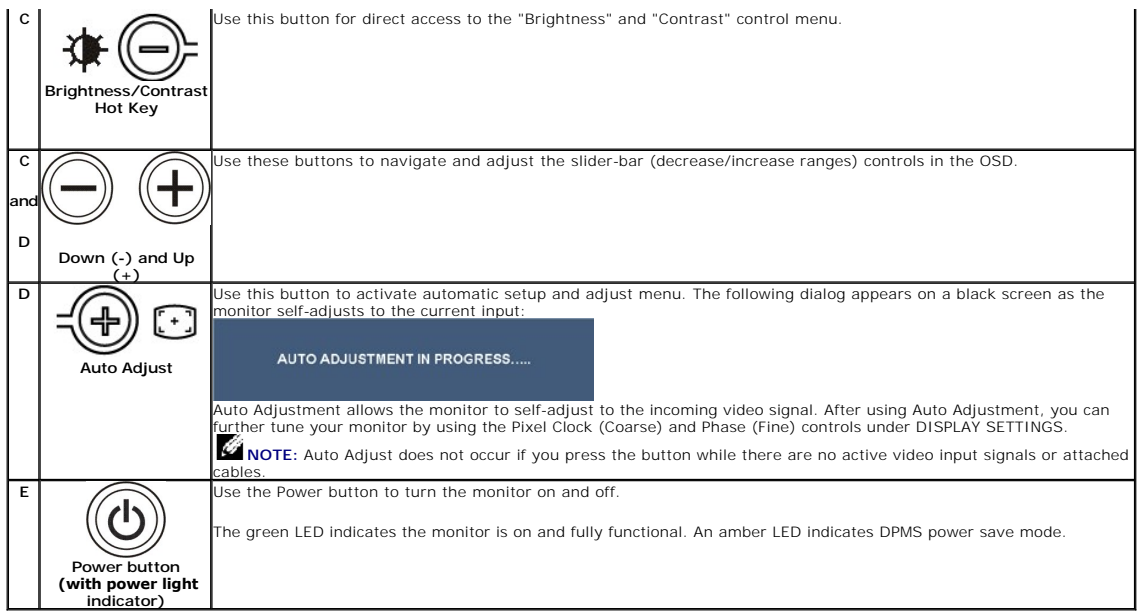

### <span id="page-13-1"></span>**Using the On-Screen Display (OSD) Menu**

#### **Accessing the Menu System**

NOTE: If you change the settings and then either proceed to another menu or exit the OSD menu, the monitor automatically saves those<br>changes. The changes are also saved if you change the settings and then wait for the OSD **1.** Push the MENU button to launch the OSD menu and display the main menu.

#### **Main Menu for Analog (VGA) Input**

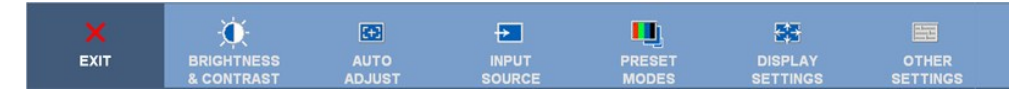

or

#### **Main Menu for non Analog (non VGA) Input**

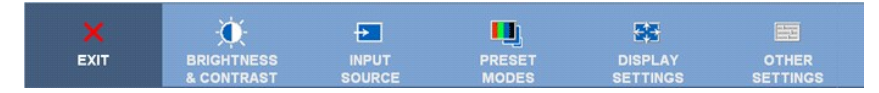

**NOTE:** AUTO ADJUST is only available when you are using the analog (VGA) connector.

2. Push the © and ⊕ buttons to move between the setting options. As you move from one icon to another, the option name is highlighted. See the following table for a complete list of all the options available for the monit

**3.** Push the MENU button once to activate the highlighted option.

**4.** Push the  $\bigcirc$  and  $\bigcirc$  buttons to select the desired parameter.<br>**5.** Push  $\bigcirc$  to enter the slide har and then use the  $\bigcirc$  or  $\bigcirc$  but

Push  $\circledR$  to enter the slide bar and then use the  $\circledR$  or  $\circledR$  button, according to the indicators on the menu, to make your changes.

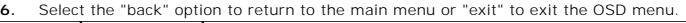

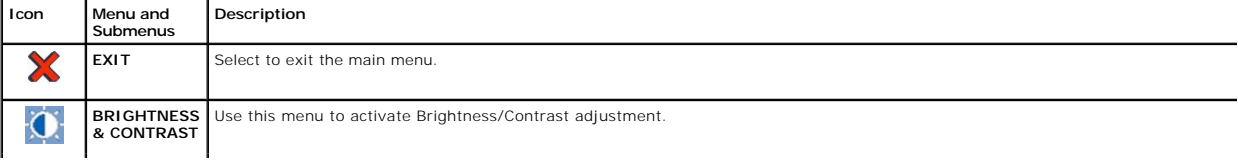

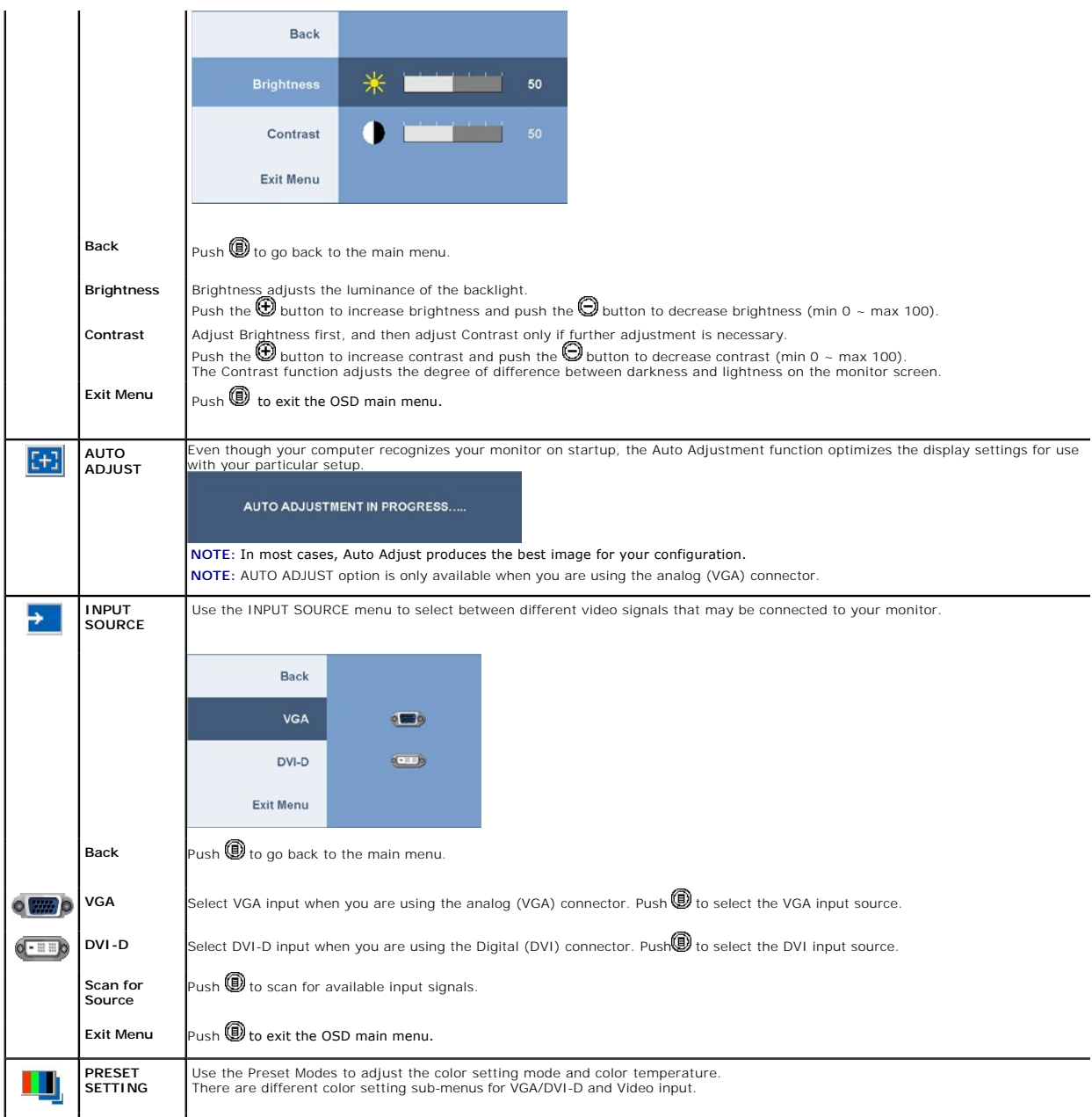

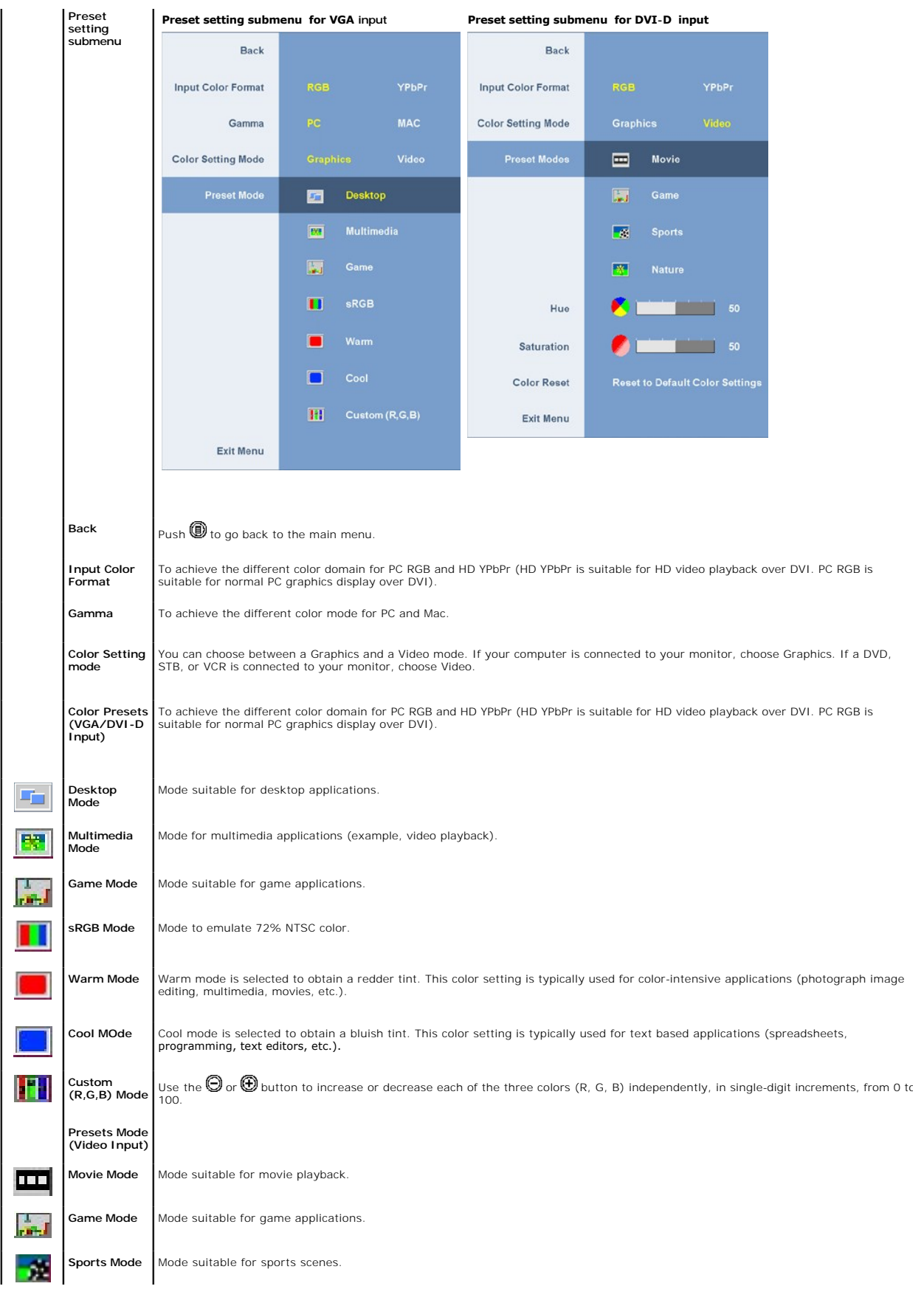

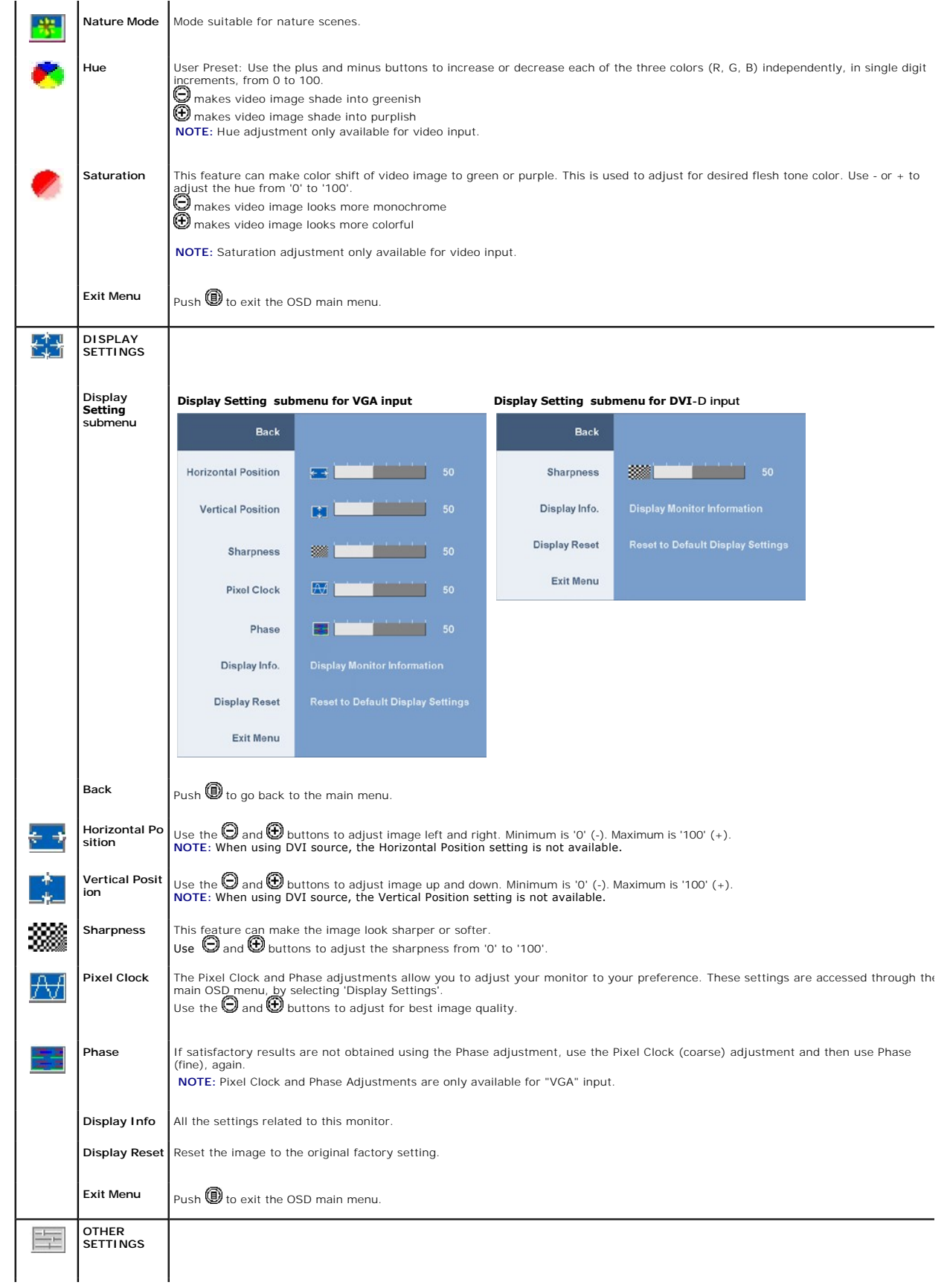

![](_page_17_Picture_152.jpeg)

#### <span id="page-18-0"></span>**OSD Warning Messagess**

One of the following warning messages may appear on the screen indicating that the monitor is out of synchronization.

![](_page_18_Figure_3.jpeg)

This means that the monitor cannot synchronize with the signal that it is receiving from the computer. See [Monitor Specifications](file:///C:/data/Monitors/2208WFP/en/ug/about.htm#Specifications) for the Horizontal and Vertical frequency ranges addressable by this monitor. Recommended mode is 1680 X 1050.

You will see the following message before the DDC/CI function is disabled.

![](_page_18_Figure_6.jpeg)

If either VGA or DVI-D input is selected and both VGA and DVI-D cables are not connected, a floating dialog box as shown below appears.

![](_page_18_Figure_9.jpeg)

See [Solving Problems](file:///C:/data/Monitors/2208WFP/en/ug/solve.htm) for more information.

### <span id="page-18-1"></span>**Setting the Optimal Resolution**

To set the optimal resolution for the monitor:

- 1. Right-click on the desktop and select **Properties**. 2. Select the **Settings** tab.
- 3. Set the screen resolution to 1680 x 1050.
- 4. Click **OK**.

If you do not see 1680 x 1050 as an option, you may need to update your graphics driver. Depending on your computer, complete one of the following procedures:

- l If you have a Dell desktop or portable computer:
- o Go to **support.dell.com**, enter your service tag, and download the latest driver for your graphics card.<br>If you are using a non-Dell computer (portable or desktop):<br>O Go to the support site for your computer and download
	-
	-

### <span id="page-18-2"></span>**Using the Dell Soundbar (Optional)**

The Dell Soundbar is a stereo two channel system adaptable to mount on Dell Flat Panel Displays. The Soundbar has a rotary volume and on/off control to<br>adjust the overall system level, a blue LED for power indication, and

<span id="page-19-0"></span>![](_page_19_Picture_0.jpeg)

### <span id="page-19-1"></span>**Using the Tilt, Swivel, and Vertical Extension**

#### <span id="page-19-3"></span>**Tilt/Swivel**

With the built-in stand, you can tilt and/or swivel the monitor for the most comfortable viewing angle.

![](_page_19_Figure_4.jpeg)

**NOTE:** The stand is attached and extended when the monitor is shipped from the factory.

### <span id="page-19-2"></span>**Vertical Extension**

The stand extends vertically up to 100mm. The figures below illustrate how to extend the stand vertically.

<span id="page-20-0"></span>![](_page_20_Picture_0.jpeg)

**NOTE:** If locked in the down position,

- **1.** Push the monitor down.
- **2.** Press the Lock down / release button on the bottom rear of stand to unlock the monitor.
- **3.** Lift the monitor up and extend the stand to the desired height.

![](_page_20_Picture_5.jpeg)

**NOTICE:** Before relocating or moving the monitor to a different location, make sure that the stand is locked down. To lock it down, lower<br>the height of the panel until it clicks and is locked into place.

### <span id="page-20-1"></span>**Rotating the Monitor**

Before you rotate the monitor, your monitor should be fully vertically extended (<mark>[Vertical Extension](#page-19-2)</mark>) and fully (<u>[Tilt](#page-19-3)</u>) up to avoid hitting the bottom edge of the<br>monitor.

![](_page_21_Picture_0.jpeg)

![](_page_21_Picture_1.jpeg)

NOTE: To use the Display Rotation function (Landscape versus Portrait view) with your Dell computer, you require an updated graphics driver that is<br>not included with this monitor. To download the graphics driver, go to **su** driver updates

**A NOTE:** When in Portrait View Mode, you may experience performance degradation in graphic-intensive applications (3D Gaming etc.)

### <span id="page-21-0"></span>**Adjusting the Rotation Display Settings of Your System**

After you have rotated your monitor, you need to complete the procedure below to adjust the Rotation Display Settings of Your System.

**NOTE:** If you are using the monitor with a non-Dell computer, you need to go the graphics driver website or your computer manufacturer website for information on rotating your operating system.

- 
- 
- 
- 1. Right-click on the desktop and click **Properties.**<br>2. Select the Settings tab and click **Advanced.**<br>3. If you have an ATI graphics card, select the **Rotation** tab, and set the preferred rotation.<br>3. If you have an ATI g

**NOTE:** If you do not see the rotation option or it is not working correctly, go to **support.dell.com** and download the latest driver for your graphics card.

[Back to Contents Page](file:///C:/data/Monitors/2208WFP/en/ug/index.htm)

Ô

### <span id="page-22-0"></span>**Setting Up Your Monitor**

**Dell™ 2208WFP Flat Panel Monitor User's Guide**

#### **Important instructions to set the display resolution to 1680 x 1050 (Optimal)**

For optimal display performance while using the Microsoft Windows® operating systems, set the display resolution to 1680 x 1050 pixels by performing the following steps:

1. Right-click on the desktop and click **Properties**.

- 2. Select the **Settings** tab.
- 3. Move the slider-bar to the right by pressing and holding left-mouse button and adjust the screen resolution to **1680 x 1050.**

4. Click **OK**.

If you do not see **1680 x 1050** as an option, you may need to update your graphics driver. Please choose the scenario below that best describes the<br>computer system you are using, and follow the provided directions:

**1: [If you have a Dell™ desktop or a Dell™ portable computer with internet access.](file:///C:/data/Monitors/2208WFP/en/ug/internet.htm)**

**2: [If you have non Dell™ desktop, portable computer, or graphic card.](file:///C:/data/Monitors/2208WFP/en/ug/non-dell.htm)**

### <span id="page-23-0"></span>**Dell™ 2208WFP Flat Panel Monitor**

#### **[User Guide](file:///C:/data/Monitors/2208WFP/en/ug/index.htm)**

#### **[Important instructions to set the display resolution to 1680 x 1050\(Optimal\)](file:///C:/data/Monitors/2208WFP/en/ug/optimal.htm)**

### **Information in this document is subject to change without notice. © 2007 Dell Inc. All rights reserved.**

Reproduction in any manner whatsoever without the written permission of Dell Inc. is strictly forbidden.

Trademarks used in this text: *Dell, the DELL* logo, *Inspiron, Dell Precision, Dimension, OptiPlex, Latitude, PowerFadge, PowerVault, PowerPapy, and Dell OpenManage are trademarks of Dell<br>Inc; <i>Microsoft, Windows, end Win* 

Other trademarks and trade names may be used in this document to refer to either the entities claiming the marks and names or their products. Dell Inc. disclaims any<br>proprietary interest in trademarks and trade names other

Model 2208WPF

August 2007 Rev. A00

### **Setting Up the Monitor**

**Dell™2208WFP Flat Panel Monitor User's Guide**

- **O** [Attaching the Stand](#page-24-0)
- **O** [Connecting your Monitor](#page-24-1)
- O [Organizing Your Cables](#page-25-0)
- [Attaching the Soundbar \(optional\)](#page-26-1)
- [Removing the Stand](#page-26-2)
- 

### <span id="page-24-0"></span>**Attaching the Stand**

**NOTE:** The stand is detached and extended when the monitor is shipped from the factory.

![](_page_24_Figure_11.jpeg)

Place the stand on a flat surface and follow these steps to attach the monitor stand:

1. Fit the groove on the back of the monitor to the two tabs on the upper part of the stand. 2. Lower the monitor so that the monitor mounting area snaps on to or locks on to the stand.

#### <span id="page-24-1"></span>**Connecting Your Monitor**

**CAUTION:** Before you begin any of the procedures in this section, follow the [Safety Instructions.](file:///C:/data/Monitors/2208WFP/en/ug/appendx.htm#Safety%20Information)

To connector your monitor to the computer perform the following steps/instructions:

- l Turn off your computer and disconnect the power cable.
- Connect either the white (digital DVI-D) or the blue (analog VGA) display connector cable to the corresponding video port on the back of your<br>computer. Do not use both cables on the same computer. Use both the cables only appropriate video systems.

**Connecting the White DVI Cable**

![](_page_25_Picture_0.jpeg)

**Connecting the Blue VGA Cable**

![](_page_25_Figure_2.jpeg)

**NOTE:** The Graphics are used for the purpose of illustration only. Appearance of the computer may vary.

After you have completed connecting the DVI/VGA cable, follow the procedure below to connect the USB cable to the computer and complete your monitor setup:

- 
- 1 Connect the upstream USB port (cable supplied) to an appropriate USB port on your computer .<br>1 Connect USB peripherals to the downstream USB ports ([rear](file:///C:/data/Monitors/2208WFP/en/ug/about.htm#Back%20View) or side) on the monitor. (See <u>rear or bottom</u> view for details.)<br>
- 
- If your monitor displays an image, installation is complete. If it does not display an image, see <u>Solving Problems.</u><br>I Use the cable holder on the monitor stand to organize the cables.
- 

### <span id="page-25-0"></span>**Organizing Your Cables**

![](_page_25_Picture_11.jpeg)

After attaching all necessary cables to your monitor and computer, (See <u>Connecting Your Monitor</u> for cable attachment,) use the cable management hole<br>**to organize all cables as shown above.** 

### <span id="page-26-1"></span><span id="page-26-0"></span>**Attaching the Soundbar**

![](_page_26_Picture_1.jpeg)

**NOTICE:** Do not use with any device other than Dell Soundbar

**NOTE:**Soundbar Power Connector -12V DC output is for optional Soundbar only.

- **1.** Working from the rear of the monitor, attach Soundbar by aligning the two slots with the two tabs along the bottom rear of the monitor.
- **2.** Slide the Soundbar to the left until it snaps into place.
- **3.**  Connect the Soundbar with the DC power connector.
- **4.** Insert the mini stereo plug from the rear of the Dell Soundbar into the computer's audio output jack.

### <span id="page-26-2"></span>**Removing the Stand**

**NOTE:** To prevent scratches on the LCD screen while removing the stand, ensure that the monitor is placed on a clean surface.

Complete the following steps to remove the stand:

![](_page_26_Picture_11.jpeg)

- 1. Rotate the stand to allow access to the stand release button.
- 2. Press and hold the Stand release button. 3. Lift the stand up and away from the monitor .

#### <span id="page-27-0"></span>**Solving Problems Dell™ 2208WFP Flat Panel Monitor User's Guide**

- **O** [Monitor Specific Troubleshooting](#page-27-1)
- **O** [Common Problems](#page-27-2)
- **[Product Specific Problems](#page-28-1)**
- [Universal Serial Bus\(USB\) Specific Problems](#page-28-2)
- [Dell™ Soundbar Troubleshooting](#page-29-0)

**CAUTION:** Before you begin any of the procedures in this section, follow the [Safety Instructions.](file:///C:/data/Monitors/2208WFP/en/ug/appendx.htm#Safety%20Information)

### <span id="page-27-1"></span>**Troubleshooting the Monitor**

#### **Self-Test Feature Check**

Your monitor provides a self-test feature that allows you to check whether your monitor is functioning properly. If your monitor and computer are properly<br>connected but the monitor screen remains dark, run the monitor self

- 
- 1. Turn off both your computer and the monitor. 2. Unplug the video cable from the back of the computer. To ensure proper Self-Test operation, remove both Digital (white connector) and the Analog (blue connector) cables from the back of computer.
- 3. Turn on the monitor.

The floating dialog box should appear on-screen (against a black background) if the monitor cannot sense a video signal and is working correctly.<br>While in self-test mode, the power LED remains green. Also, depending upon t scroll through the screen.

![](_page_27_Figure_15.jpeg)

4. This box also appears during normal system operation if the video cable becomes disconnected or damaged.

5. Turn off your monitor and reconnect the video cable; then turn on both your computer and the monitor.

If your monitor screen remains blank after you use the previous procedure, check your video controller and computer, because your monitor is functioning properly.

**NOTE:** Self test feature check is not available for S-Video, Composite, and Component video modes.

### <span id="page-27-2"></span>**Common Problems**

The following table contains general information about common monitor problems you might encounter and the possible solutions.

![](_page_27_Picture_309.jpeg)

<span id="page-28-0"></span>![](_page_28_Picture_506.jpeg)

### <span id="page-28-1"></span>**Product Specific Problems**

![](_page_28_Picture_507.jpeg)

### <span id="page-28-2"></span>**Universal Serial Bus (USB) Specific Problems**

![](_page_28_Picture_508.jpeg)

![](_page_29_Picture_330.jpeg)

## <span id="page-29-0"></span>**Troubleshooting the Dell™ Soundbar**

![](_page_29_Picture_331.jpeg)

Free Manuals Download Website [http://myh66.com](http://myh66.com/) [http://usermanuals.us](http://usermanuals.us/) [http://www.somanuals.com](http://www.somanuals.com/) [http://www.4manuals.cc](http://www.4manuals.cc/) [http://www.manual-lib.com](http://www.manual-lib.com/) [http://www.404manual.com](http://www.404manual.com/) [http://www.luxmanual.com](http://www.luxmanual.com/) [http://aubethermostatmanual.com](http://aubethermostatmanual.com/) Golf course search by state [http://golfingnear.com](http://www.golfingnear.com/)

Email search by domain

[http://emailbydomain.com](http://emailbydomain.com/) Auto manuals search

[http://auto.somanuals.com](http://auto.somanuals.com/) TV manuals search

[http://tv.somanuals.com](http://tv.somanuals.com/)